全国高校生プログラミングコンテスト

CHaserOnline

ステップアップヒント3

□<sup>12</sup> クライアント起動用シェルスクリプトの作成

クライアントを起動するには大変多くの引数やオプションが必要です。これらを毎回入 力するのは大変なことですし、また間違いのもとにもなります。

それらを解消するシェルスクリプトを作成することで簡単にクライアントを起動でき るようになります。テキストエディタを利用し次のように入力してください。 なお、ユーザ名・パスワード・プロキシサーバアドレスおよびプロキシサーバのポート番 号は各自のものに差し替えて記入してください。

例1)毎回ルーム番号を入力する例(Client01.sh)

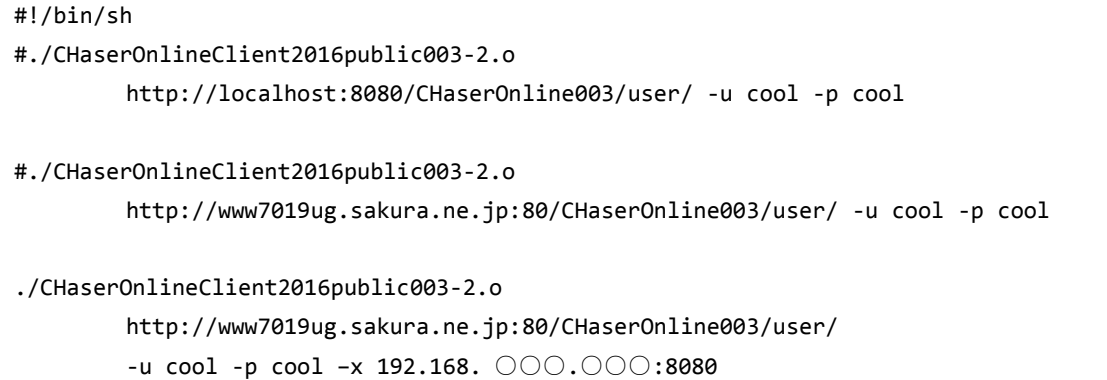

1行ずつ説明します。

#!/bin/sh

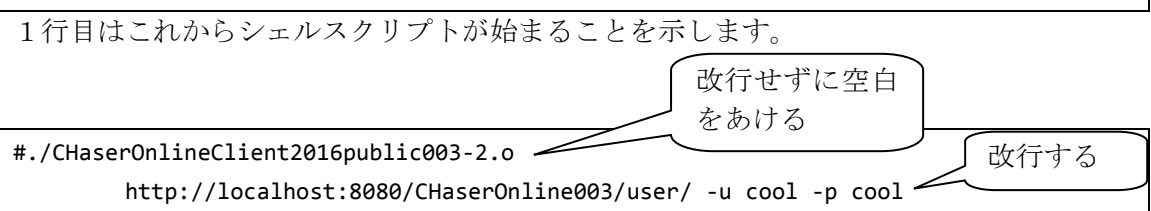

次の行は左はじに「#」がついています。「#」をつけるとコメント行にすることができます。 コメントを外した場合は、サーバを起動しているのと同じパソコンでクライアントを動かす場合のコマン ドになっています。

なお、紙面の都合上改行していますが、実際には改行せずに1行で記入してください。

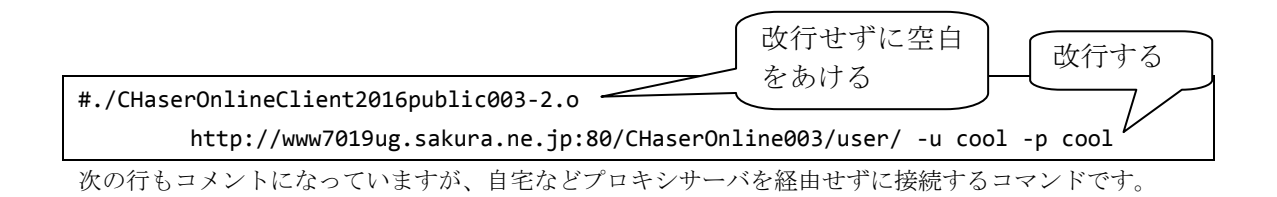

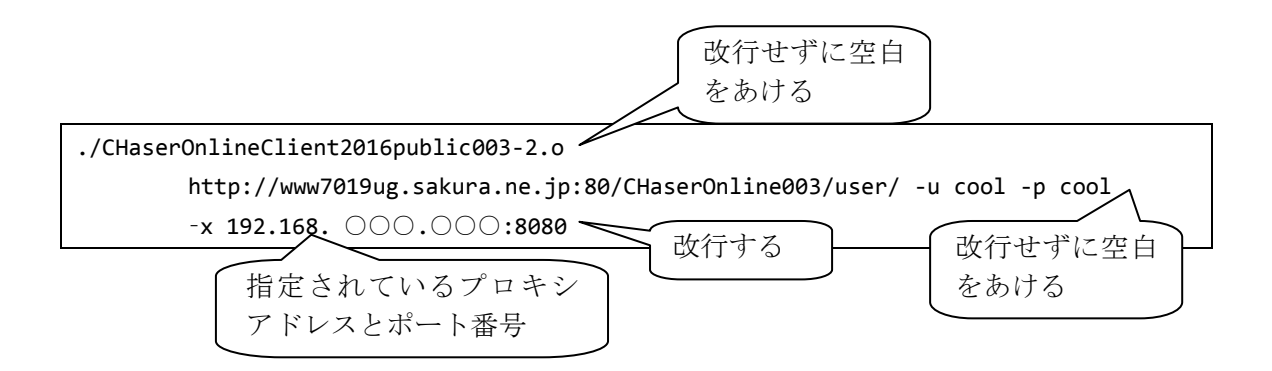

次の行は「#」がついていません。実際に動作させるのはこの行だけとなります。学校などプロキシサー バ経由でインターネットへ接続している場合のコマンドです。

クライアントを実行する環境に合わせて「#」を付け替えることで、簡単に接続先を変更することができ るようになります。

例2)ルーム番号を順番に接続する例(Client02.sh)

※ルームがあいているかどうかの確認が別途必要です。 #!/bin/sh for room in 725 726 727 728 do #./CHaserOnlineClient2016public003-2.o http://localhost:8080/CHaserOnline003/user/ -u cool -p cool –r \$room #./CHaserOnlineClient2016public003-2.o http://www7019ug.sakura.ne.jp:80/CHaserOnline003/user/ -u cool -p cool –r \$room ./CHaserOnlineClient2016public003-2.o http://www7019ug.sakura.ne.jp:80/CHaserOnline003/user/ -u cool -p cool –x 192.168.30.○○○:8080 –r \$room sleep 3 done

このシェルスクリプトは「接続がうまくいく」ことを前提に書かれています。 それでは1行ずつ説明します。

#!/bin/sh

1行目はこれからシェルスクリプトが始まることを示します。

```
for room in 725 726 727 728
do
        .
        .
        .
```
done

2行目、3行目および11行目はセットで使用します。

2行目の「for」コマンドで変数「room」の中に「in」以降に列記した文字を順に代入し ます。変数「room」へ文字を代入するたびに、3行目から11行目の「do~done」を繰 り返します。

## #./CHaserOnlineClient2016public003-2.o

http://localhost:8080/CHaserOnline003/user/ -u cool -p cool –r \$room

4行目はローカル接続用に準備されたものになります。「-r \$room」とすることで「for コ マンド」で順次変化する変数「room」をオプションに指定しています。

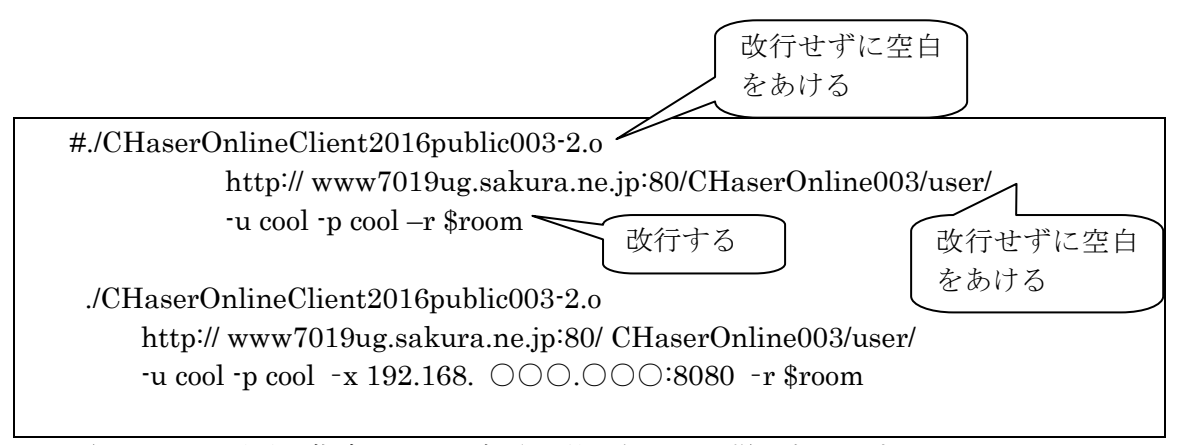

この行はルーム番号を指定している部分以外は例1と同様になります。

## sleep 3

この行は次のコマンドまでの待ち時間を設定します。数字は秒数を表すので3秒待ってル ープに戻ります。

Client02.sh はクライアントがある程度出来上がったときに、複数のルームで動作検証を するときに実行すると良いでしょう。

次にシェルスクリプトを実行可能な属性に変更します。

端末のコマンドラインにて次のコマンドを実行します。

chmod 700 Client01.sh および chmod 700 Client02.sh

シェルスクリプトを実行するには端末のコマンドラインで以下のように実行します。

./Client01.sh または ./Client02.sh

Client01.sh や Client02.sh などファイル名の前に「./」を入れるのを忘れないようにして ください。

なお、作品を第二次予戦に提出するときには、シェルスクリプトからの実行は必須になり ます。(Windows 環境ではバッチファイルで代用してください)

□<sup>13</sup> サンプルプログラム3

 サンプルプログラム3は次の二つのプログラムとなっています。 003-1 kei を使って左右の場外で逆方向に行く 003-2 自分のキャラクタ番号を取得しフィールドの右上を検知するプログラム

003-2 について説明します。

① キャラクタ番号の考え方について

フィールド例

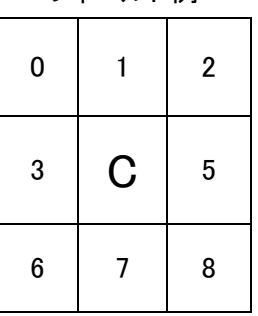

※「C」の位置が現在位置です。

接続順によって自分の位置(4番目の要素)に 1000~8000 のキャラクタ番号が返っ てきます。

② サンプルプログラム3抜粋(CHaserOnlineClient2016public003-2.c)

```
int main(int argc, char *argv[]){
        \ddot{\phantom{0}}int MyNumber = -1;
        ・
        if(MyNumber < 1000){
                if(count == 9){
                        if(returnNumber[4] > = 1000){MyNumber = returnNumber[4];}
                }
        }
        -----------------------
        Action を発行する
        -------------------------*/
        \ddot{\phantom{0}}else{
                if(MyNumber == returnNumber[1])//0C2
                        //345
                        mode = 7;}
```
③ プログラム説明

int main(int argc, char \*argv[]){ ・  $\ddot{\phantom{0}}$  $int$  MyNumber =  $-1$ ;

自分のキャラクタ番号を格納するための変数を宣言します。キャラクタ番号は 1000~ 8000 となりますので、それよりも十分に小さな値を初期値設定します。

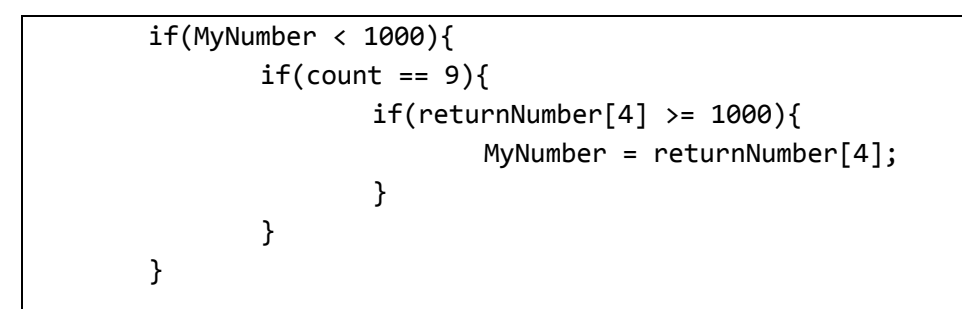

まだキャラクタ番号を取得していないことを「MyNumber<1000」で判定をします。キャ ラクタ番号未取得状態で、なおかつ周囲情報が 9 個であって「count == 9」、ゲットレディ の戻り値の中心がキャラクタ番号であれば「>=1000」、キャラクタ番号を MyNumber に 格納します。

else{ if(MyNumber == returnNumber[1]){ //0C2 //345 mode =  $7$ ; }

ここでは、取得したキャラクタ番号を使ってフィールドの上端を判定しています。 今回追加したプログラムはフィールドの上端のみの対応です。フィールドの左右下端や角 にも対応させなければなりません。

□<sup>14</sup> 疲労について

疲労はパラメータの組み合わせによって表現されています。動作系列では walk 系や look 系など、系ごとに動作得点が決まっています。

また、アイテム類も「疲労」というイメージにあわせた得点になっています。 具体的な数値は以下の表のようになります。

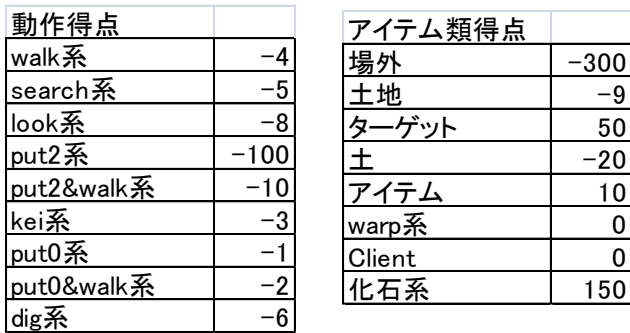

□<sup>15</sup> グループ、サーバエラー、接続人数制限、自動巡回ユーザとの対戦方法について

・グループについて

今年から各ルーム、各ユーザをグループで分類するようにサーバを変更しました。このグ ループによって、ユーザ毎に利用できるルームとできないルームを分類しています。第一 次予戦のルームや予戦練習用ルームは選手登録をしたユーザしかアクセスできませんので 注意してください。

・サーバエラーについて

今年も第一次予戦の最終日付近ではサーバへのアクセスが集中し大変混雑することが予想 されます。昨年は混雑によって記録が残らないトラブルが発生しました。ログには一部結 果も残っていましたが、残念ながらどこまでの情報が残されているのかは判断が着きませ んでした。今年についてもトラブルが起きた場合は結果の補正は行いませんのでご了承く ださい。

・接続人数制限について

昨年のトラブル原因はアクセス集中によるサーバ負荷の増大でした。負荷を軽減させるた め今年度からは同時に接続できるユーザ数に制限を設けることとしました。制限人数につ いてはサーバの負荷状態によって調整しますので、接続できずに「User Error」で止まっ てしまう場合は、少し時間を置いてからアクセスをお願いいたします。

・自動巡回ユーザとの対戦方法について

自動巡回ユーザは各ルームをシェルスクリプトを利用して移動していきます。また、対戦 が始まらなかった場合は一旦ゾンビ化し動きを停止してから次のルームへと移動します。 他ユーザのログイン動作をきっかけに次のルームへの移動を始めますので、

「同じルームに入ろうと思ったら逃げた」ように見えることがあります。クライアントプ ログラムを起動するときに、ルームオプション無しで起動するなどの工夫をするとスムー ズに対戦することができます。

□<sup>16</sup> 対戦案内

第一次予戦が次の要領で行われます。

- 日 時:2016年8月17日(水) 10:00ごろ から 8月30日(火) 19:00まで ※埼玉プロコンは8月1日(月)~8月12日(金)19:00まで
- ルーム:一人用ルームと二人用のルームが準備されます。 使用するルーム番号が決定しましたら、全情研ホームページで公開させていただ きます。

二人用ルームでは必ず自動巡回ユーザを先攻として対戦してください。 自動巡回ユーザとの対戦方法は予戦練習ルームなどを利用して確実に後攻として 接続できるようにしておいてください。 自動巡回ユーザが先攻になったのを確認するには「サーバ」「結果表示」から 「対戦結果」で表示された一覧の「接続順」を確認してください。先攻が1、 後攻が2となります。

自動巡回ユーザがどのルームにいるかは、 トップページの「待ち合わせ」「ログイン中のユーザ」で確認してください。

- 集 計:各クライアントが指定のルームで初めて取り組んだときの得点を集計します。
- ユーザ ID:練習用IDでは第一次予戦ルームに入ることはできません。 選手用IDを使って接続してください。 ※事前に選手用 ID にて予戦練習ルームで動作確認をしておいてください。
- 注 意:ゲーム途中でクライアントが停止するなどのトラブルがあった場合は残りターン 数に応じて減点されます。 インターネット回線のトラブルの場合はゾンビ化解消後すぐに再度接続してくだ さい。どちらを採用するかは委員会にて検討させていただきます。

CHaserOnline のステップアップヒントは以上で終了となります。皆さんの参加をお待ち しています。